# **TechNote**

## Unify OpenScape Business V1 September 26, 2014

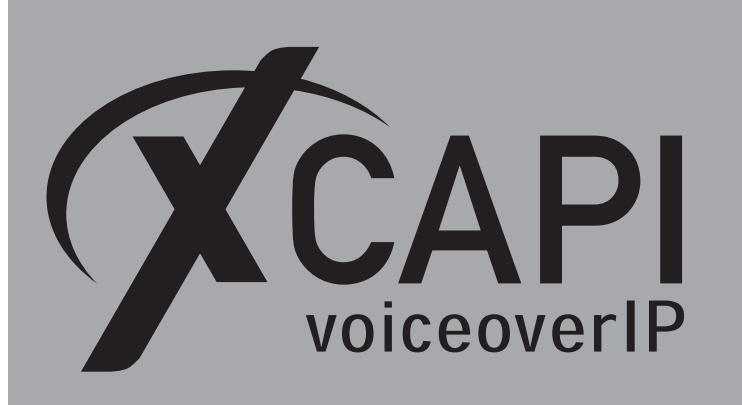

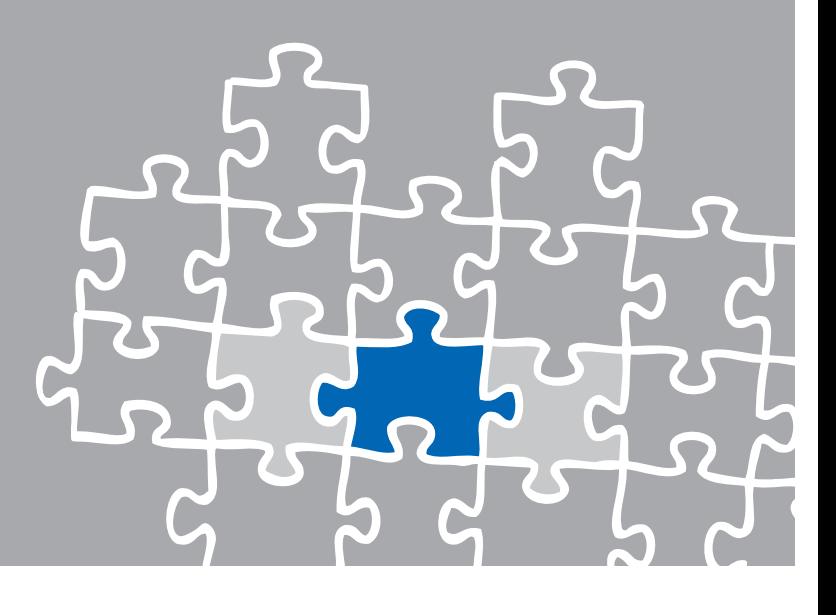

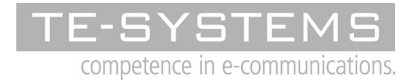

www.te-systems.de

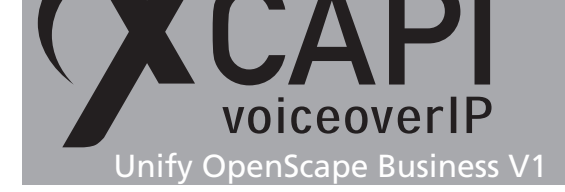

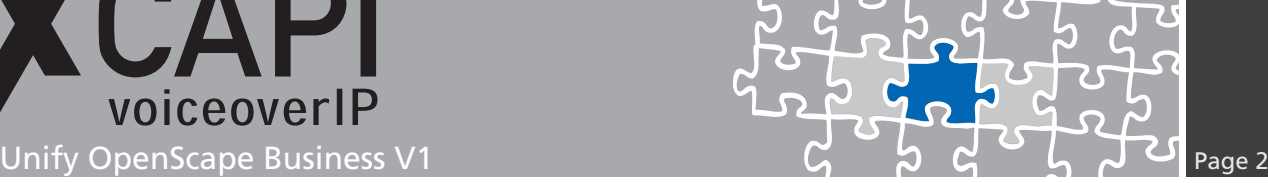

## **Introduction**

This document is intended to support you with the integration of the XCAPI, Version 3.5.0, into an existing environment of the Unify OpenScape Business series. The configurations and screenshots are here based on Unify OpenScape Business version osbiz v1 R3.1.0 470. In the following sections we describe the essential steps of configuration to allow for optimal cooperation of both the XCAPI and the Unify OpenScape Business. At this point we suppose that the Unify OpenScape Business, the hardware the XCAPI is running on and both the XCAPI and your CAPI applications are already installed properly. For some extended information on installation procedures please refer to the respective manuals.

For XCAPI a quick starter guide (**XCAPI TechNote (en) - Quick Start Guide.pdf**) is available within our community download section at http://www.xcapi.de.

## **XCAPI Configuration**

Please start up the XCAPI configuration to create a new controller assigned to the Unify OpenScape Business.

On the first dialog of the Controller Wizard please select the **Add Voice-over-IP controller (VoIP)** option.

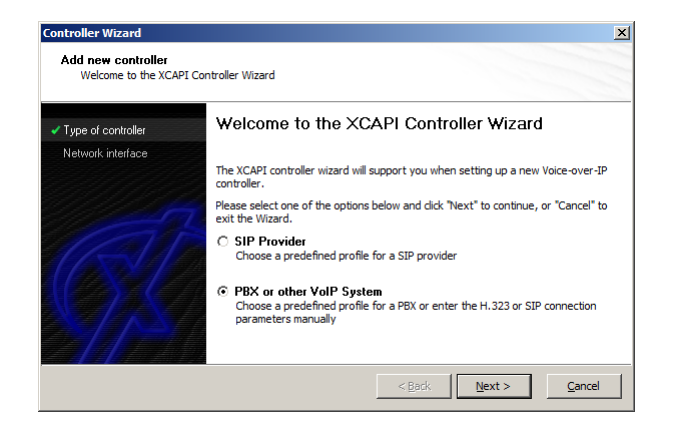

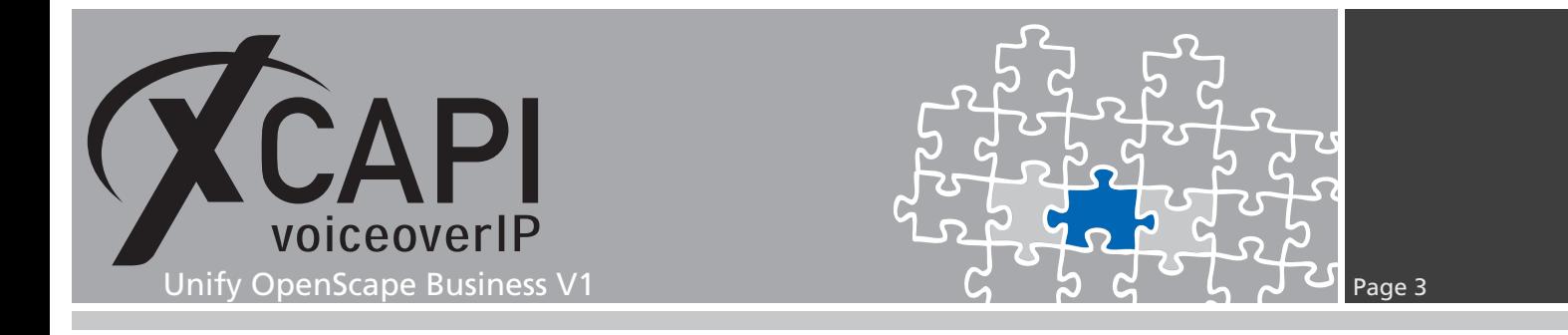

### **2.1 Network Interface**

In the wizards **Network interface** dialog the Ethernet interface used by the XCAPI controller has to be determined.

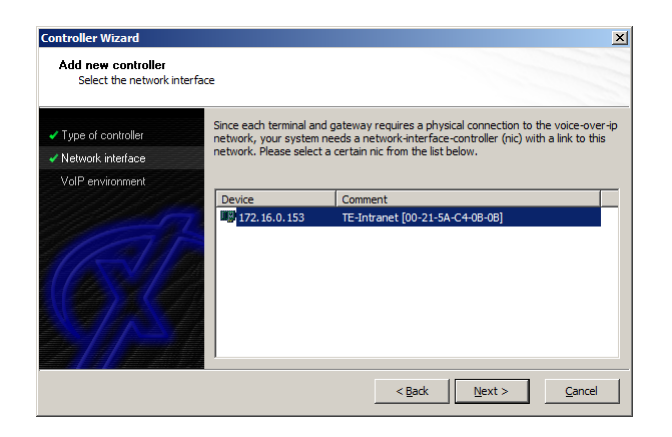

### **2.2 Voice-over-IP Environment**

The next dialog of the configuration tool shows a list of some common Voice-over-IP environments. Selecting one of those will configure the XCAPI with a selection of near-optimal presets for the kind of environment you have, sparing you quite a lot of manual configuration. Please select **Unify OpenScape Business**, selectable from XCAPI version 3.5.0.

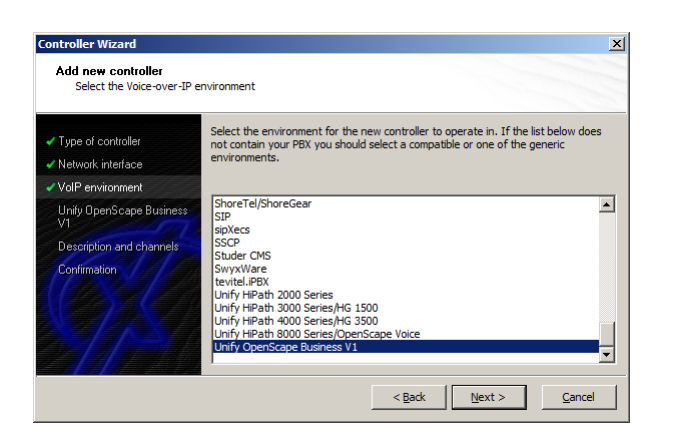

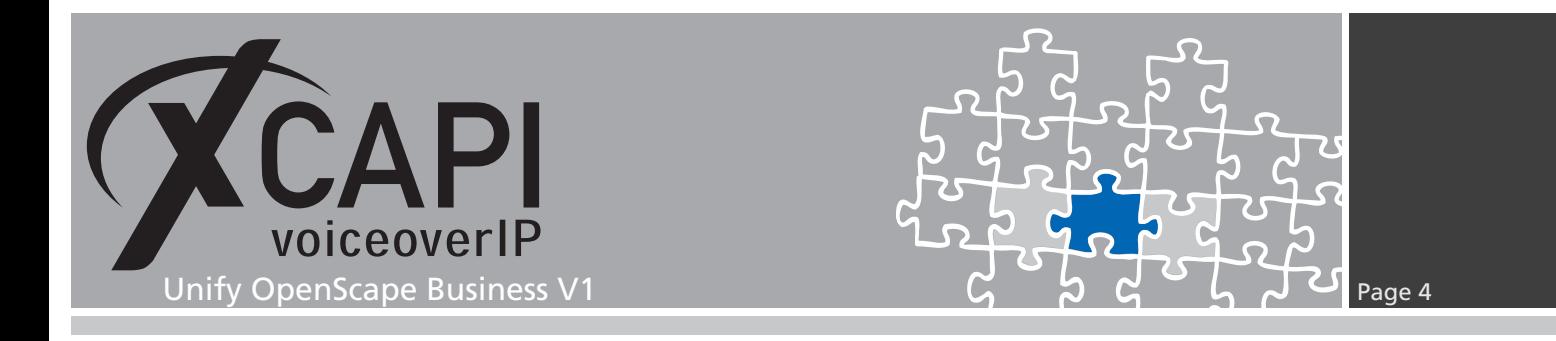

### **2.3 IP Address of the Gateway**

Next, please provide the Unify gateway related Ethernet IP address, in this example **172.18.1.30**

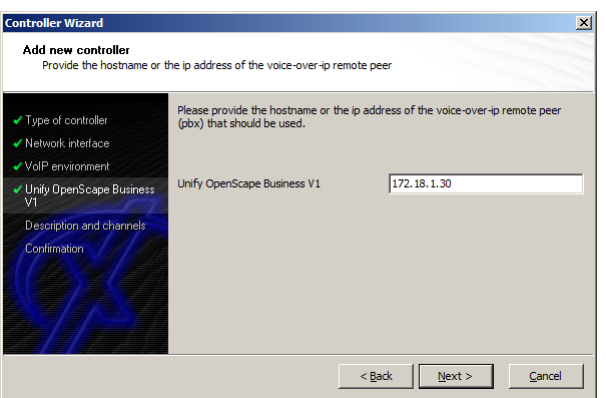

### **2.4 Description and Channels**

That's about all information that has to be configured with the XCAPI. The next-to-final dialog of the Controller Wizard allows you to configure a meaningful description for the controller you're going to create.

This dialog, however, also allows configuring the number of channels that the new controller will be able to provide. Please enter how many simultaneous connections the XCAPI should handle when communicating with the Unify OpenScape Business.

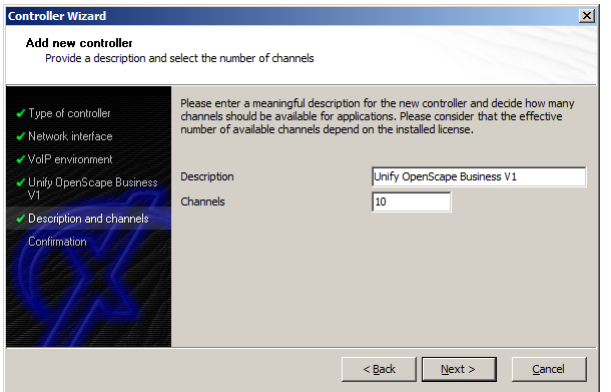

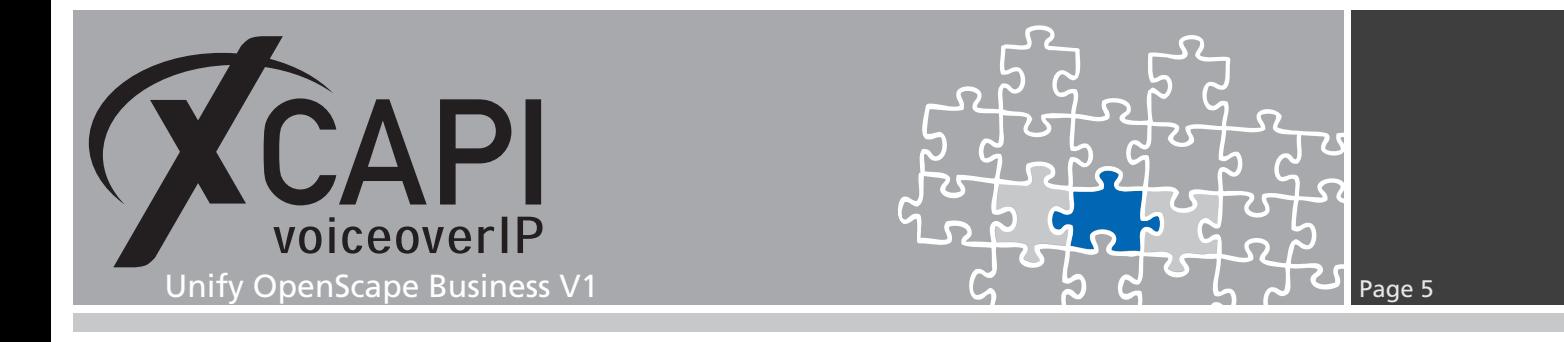

### **2.5 Confirmation**

The final dialog of the Controller Wizard performs some checks on the configuration parameters you've made. If any errors are detected here, you can go back to the respective dialogs and correct the necessary input.

If everything is correct please use the **Finish** button in order to finally create the new controller.

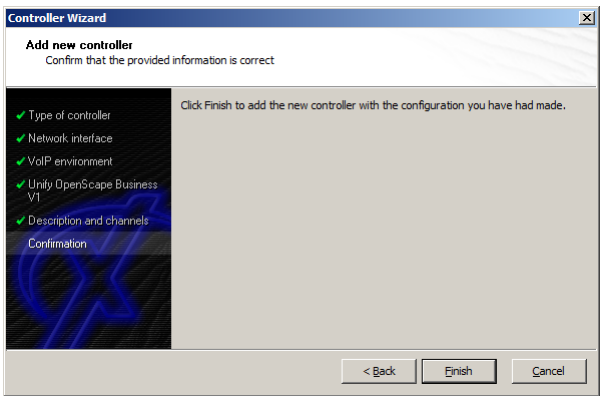

The controller you've just created now will appear on the main page of the XCAPI configuration. As we're now finished with all XCAPI-related configuration tasks, please save the changes you've made and exit the configuration tool.

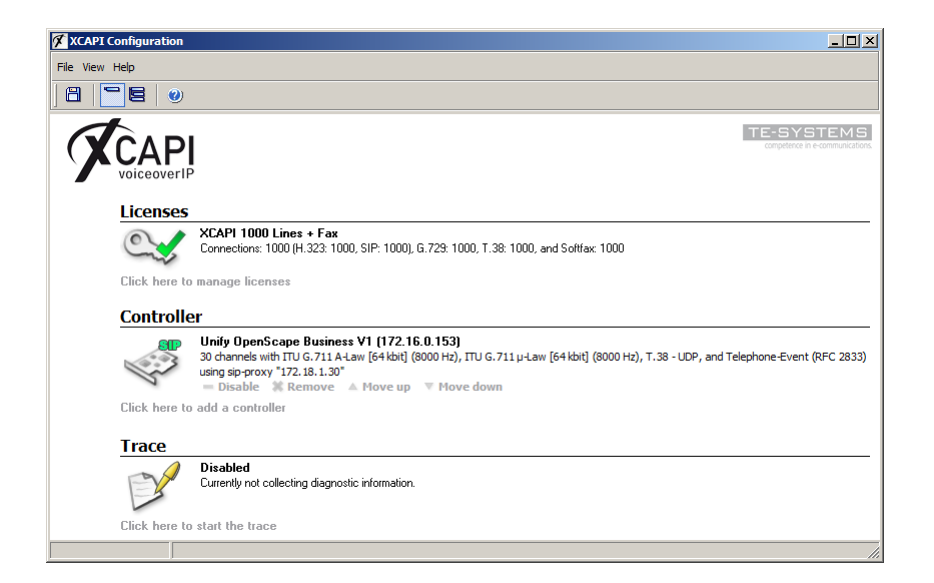

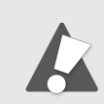

You need to restart the bound CAPI applications, in meaning of its service, to take effect on any controller changes.

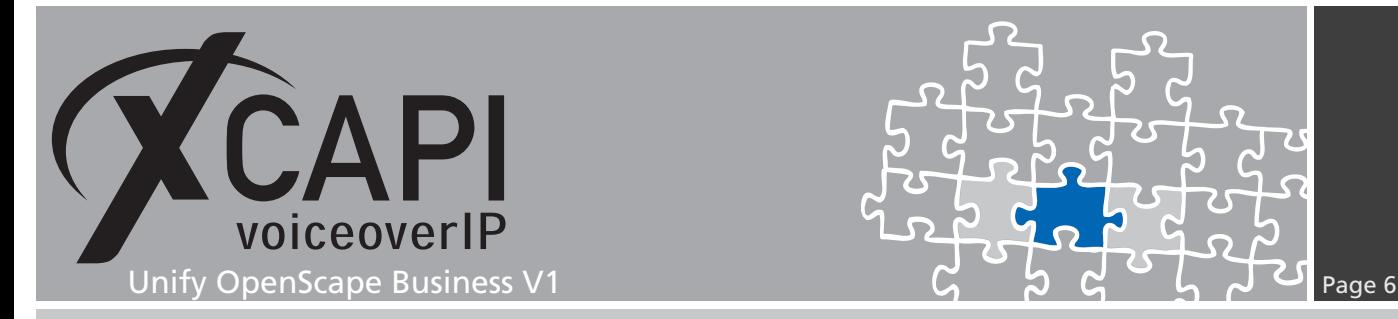

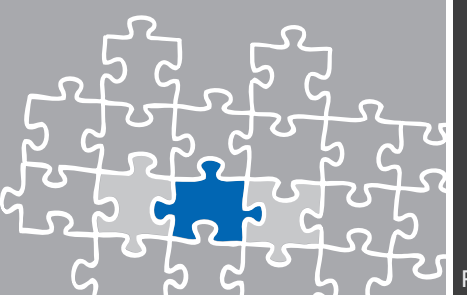

## **Unify OpenScape Business Configuration**

In order to establish a connection between the XCAPI and the Unify OpenScape Business gateway, you need to setup the XCAPI as **native SIP Server Trunk** with all its appropriate configurations.

### **3.1 SIP Parameters**

The SIP parameters are used with their default values.

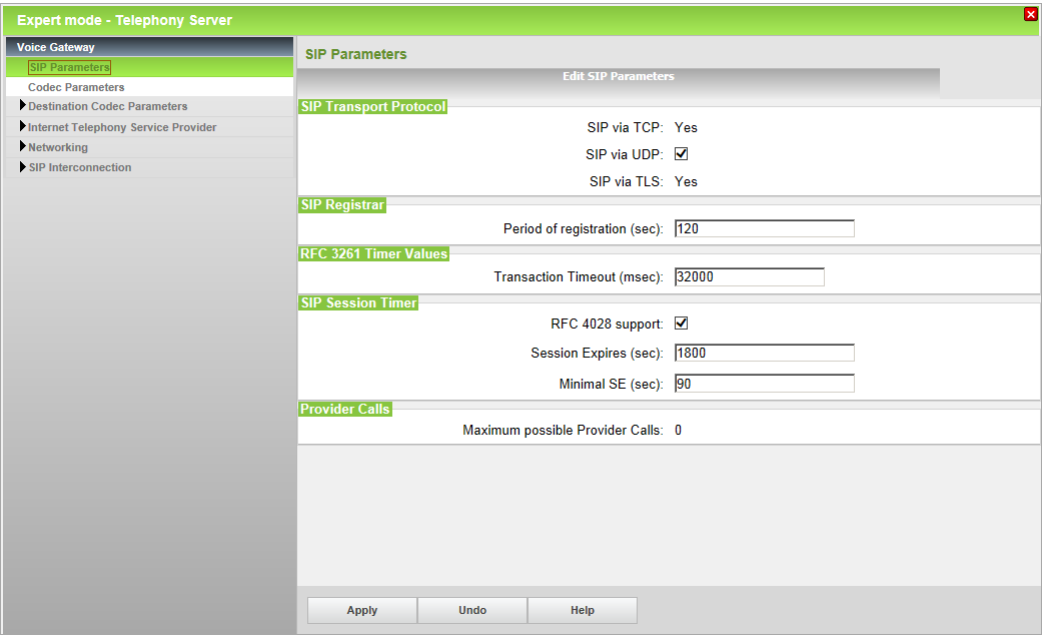

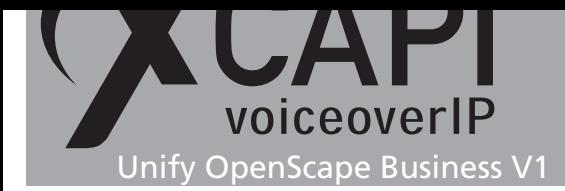

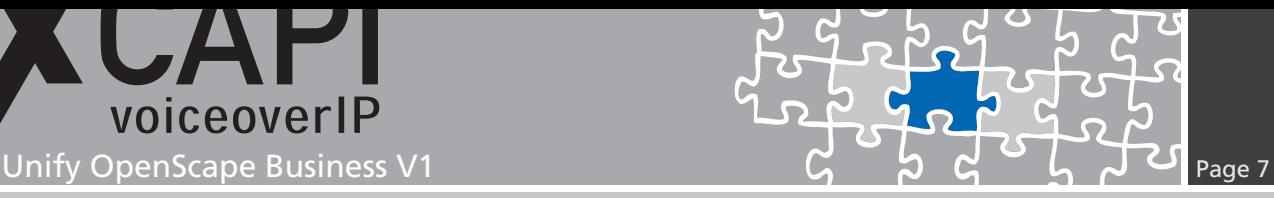

### **3.2 Codec Parameters**

Ensure that the codec settings are conforming to those of the XCAPI controller configuration. Please review the codec-related chapters **DTMF**, on page 19, and **Fax Services** starting on page 16.

The parameter **Redundant Transmission of RFC2833 Tones according to RFC2198** must be disabled.

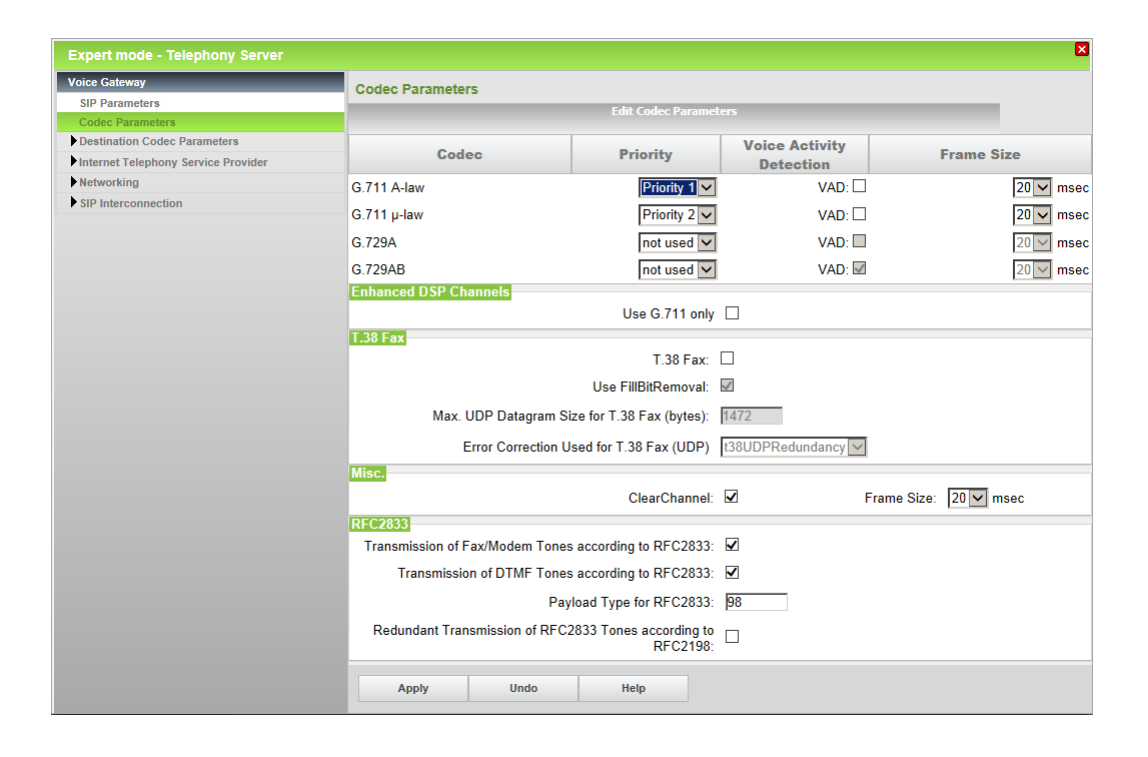

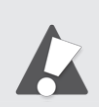

Please note that the **Transmission of Fax/Modem Tones according to RFC2833** parameter has to be enabled for facsimile interoperability.

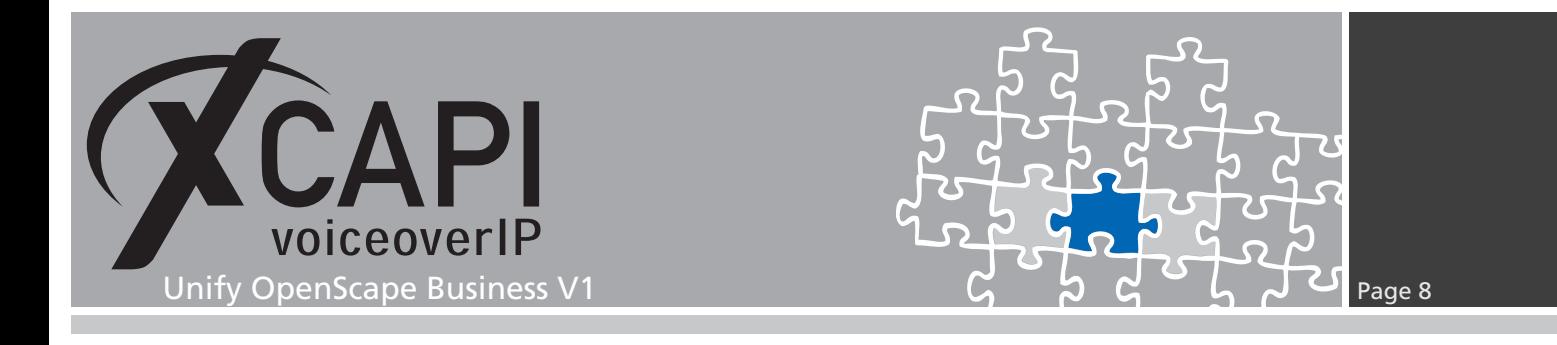

### **3.3 SIP Interconnection**

The **IP Address / Host name** has also to be related the XCAPI controllers bound Ethernet interface and the controllers used local listening port for SIP (by default 5060). Ensure that this **Native SIP Server Trunk** is enabled and the according **Trunk Identifier in System** is selected up on requirements (IP Trunks and Route relations).

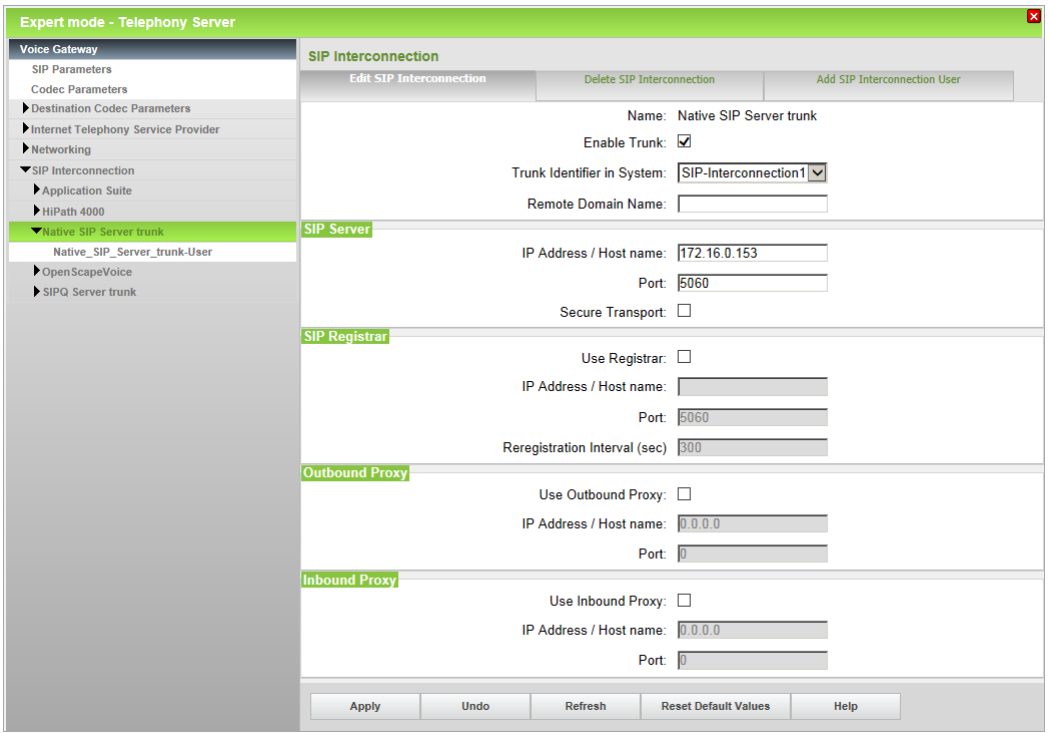

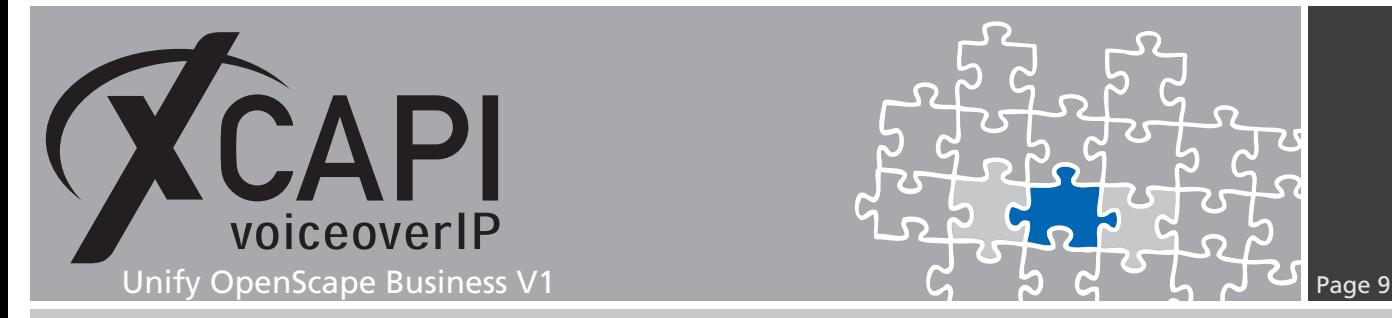

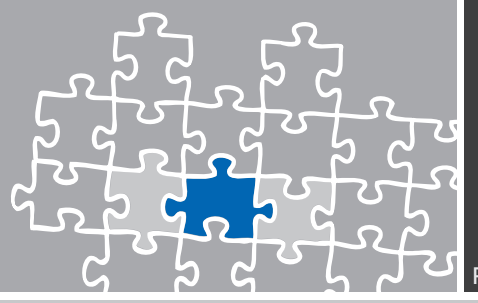

### **3.4 LCR**

This environment make use of the **LCR** (Automatic Least Cost Routing).

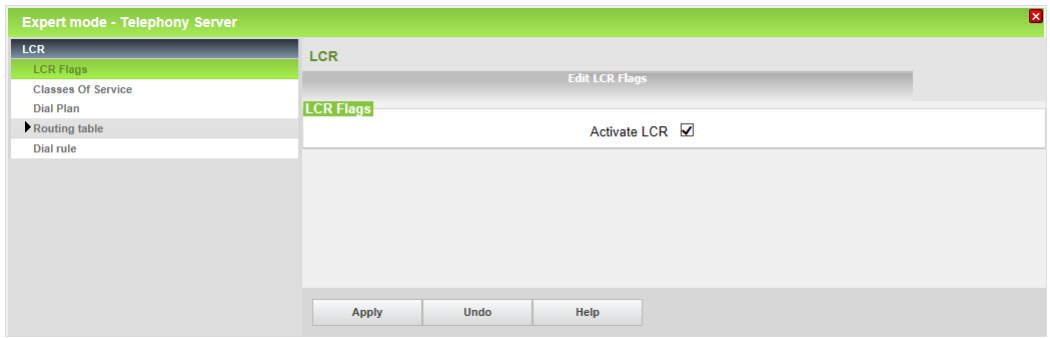

### **3.5 Routes**

The XCAPI route is used as shown below. If required one of the non-reserved routes should be used. Of course the local VoIP environment needs additional custom configurations and adjustments for a closed or open numbering scheme. The same goes for the **Routing Parameters**, **Special Parameters** and **Dial Plan** configurations.

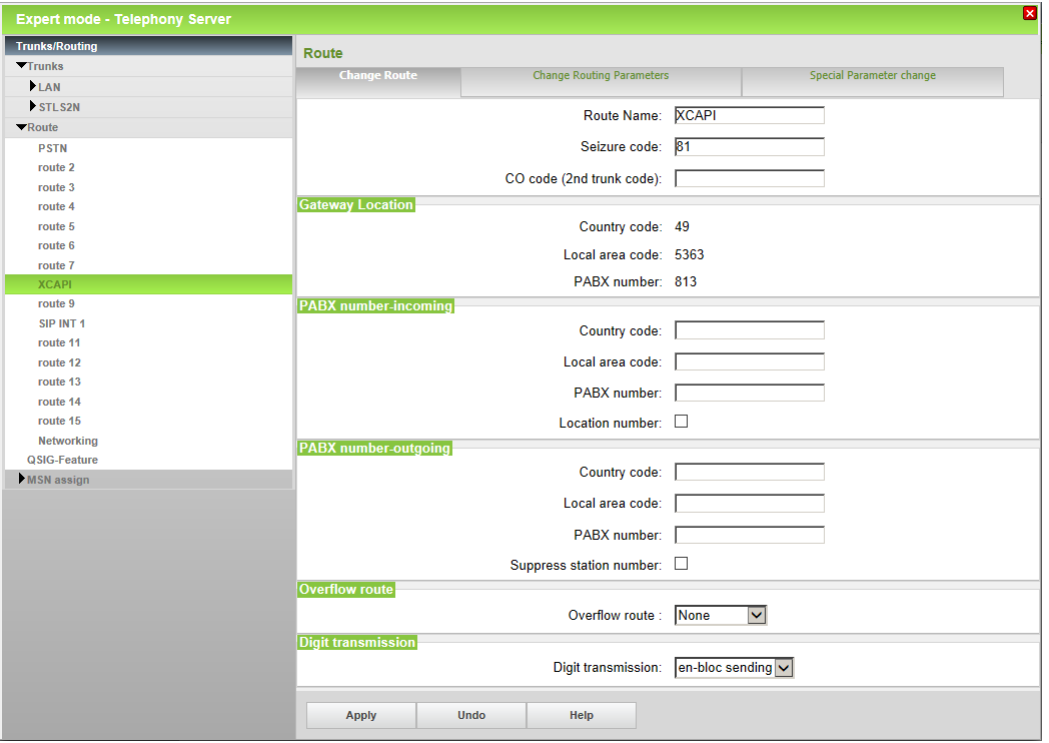

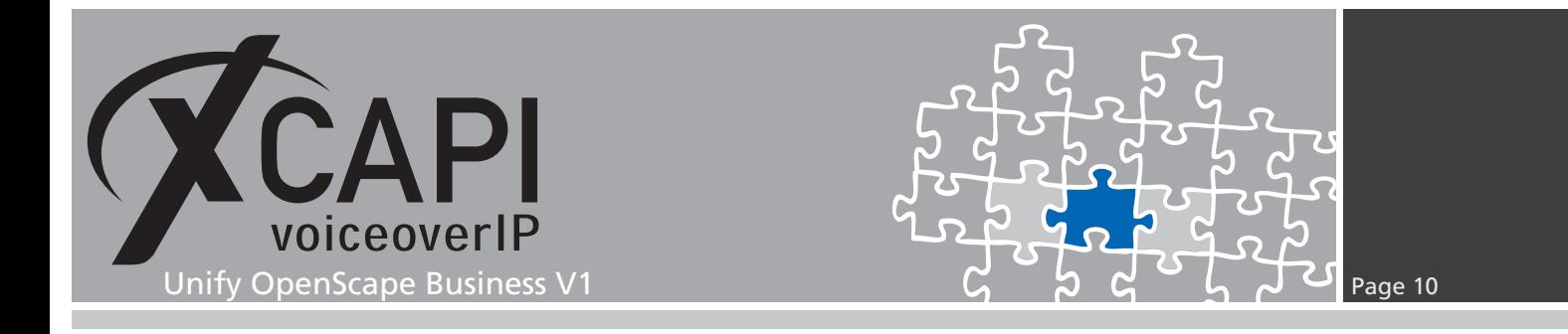

### **3.6 Dial Plan**

The according dial plan configuration for the XCAPI is here used with dialed digits **-81XZ** and related to the **Routing Table** number **36**.

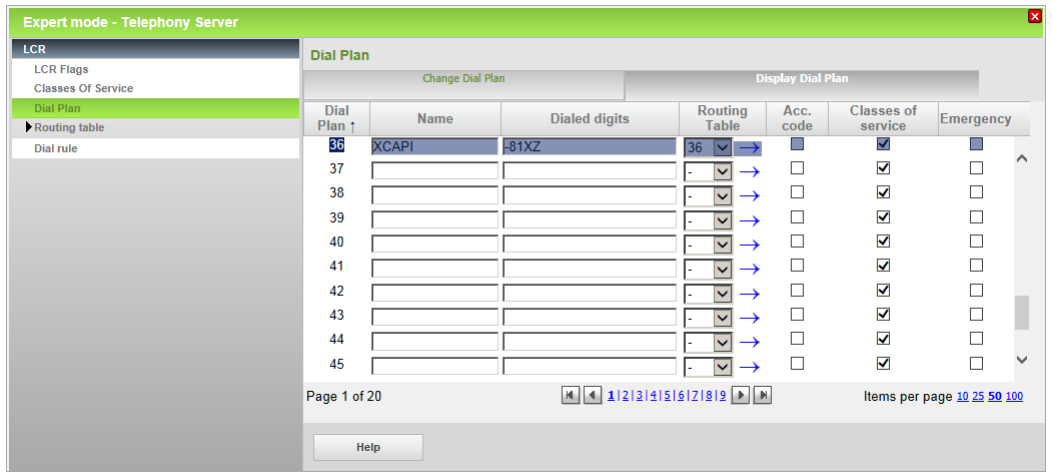

### **3.7 Dial Rule**

The XCAPI related **Dial Rule** entry is here used as shown next.

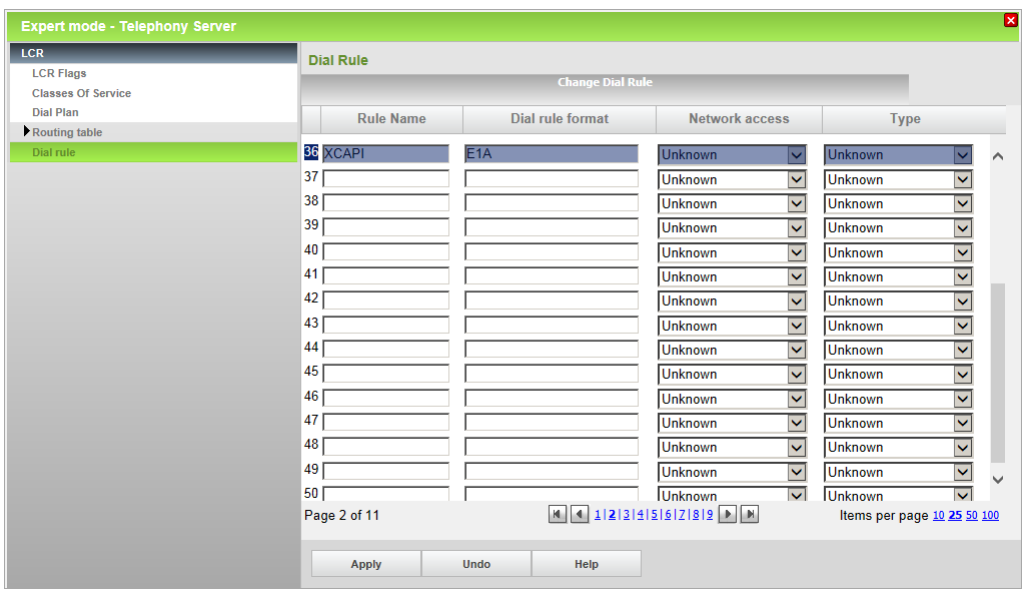

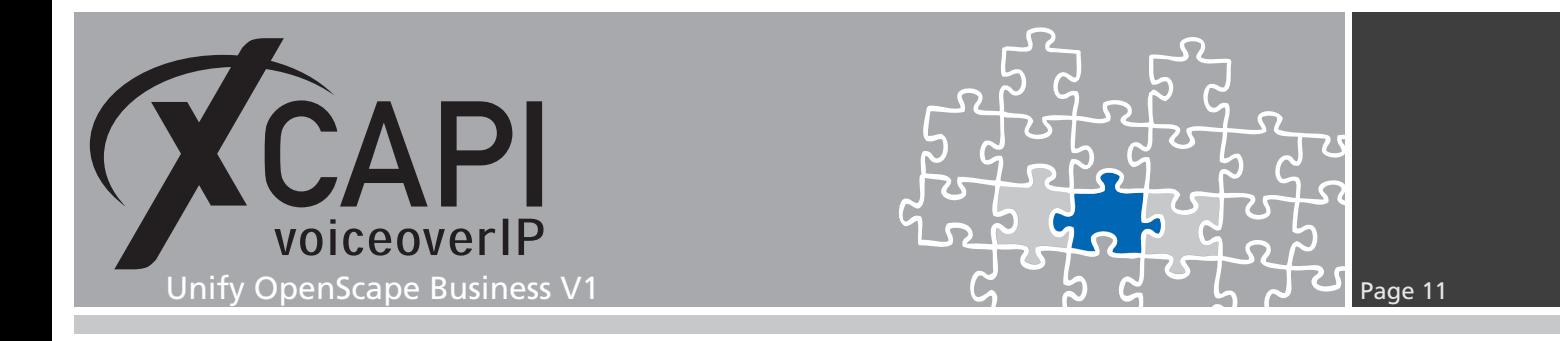

### **3.8 Routing Table**

The XCAPI's **Routing Table** is here set to its own **Route** and **Dial Plan** definitions. Additional configurations for **COS**, **Warning**, **Dedicated Gateway** and the **GW Node ID** must be set on demand.

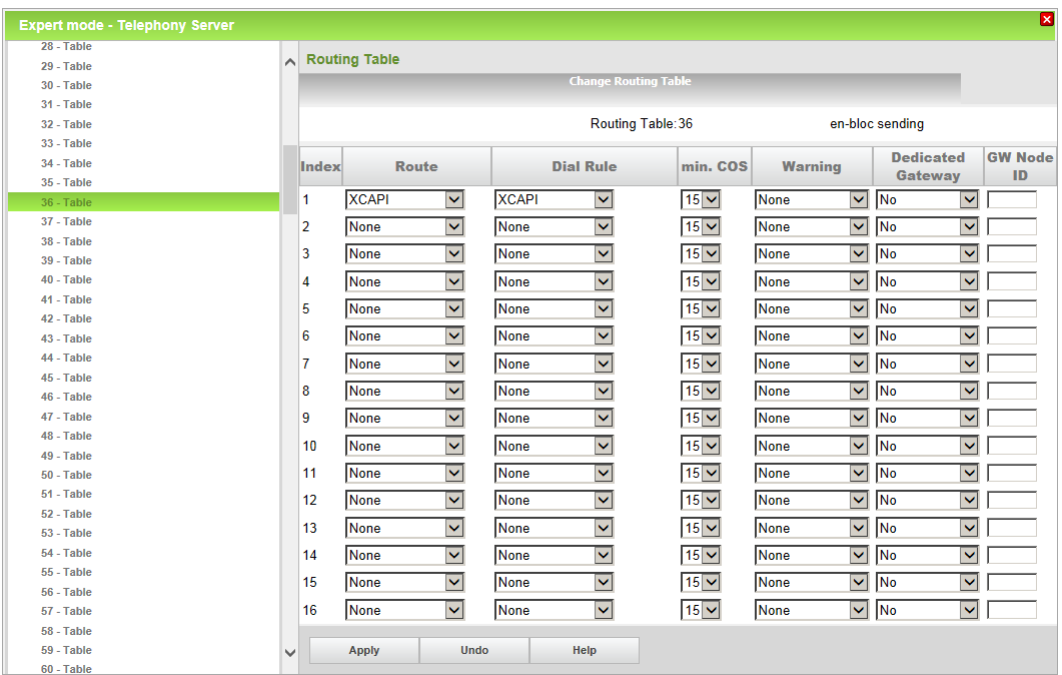

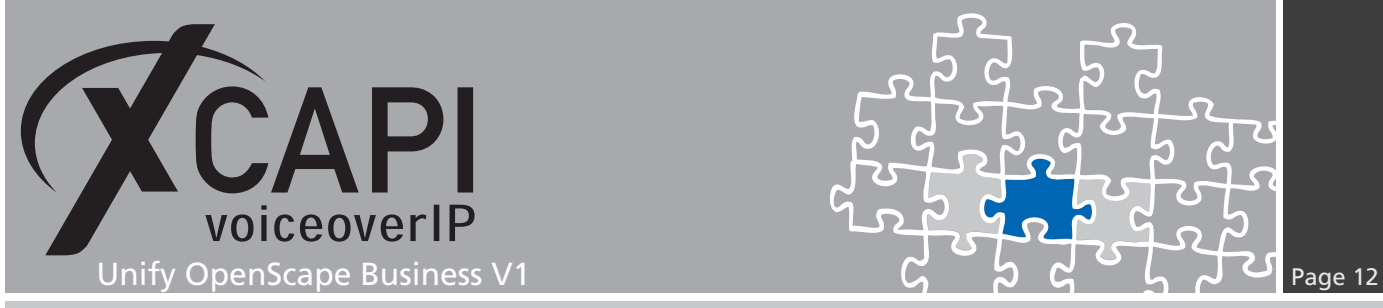

### **3.9 Routing Parameters**

The **Routing** and **Special Parameters** are used as shown next.

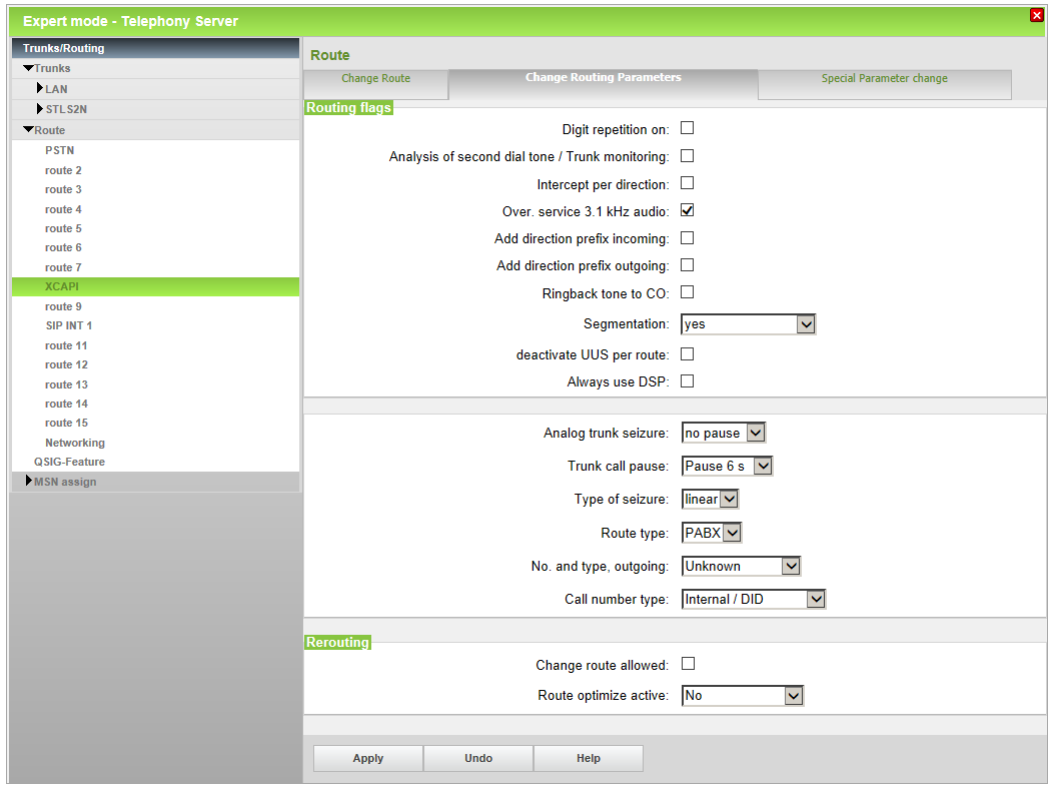

Those **Special Parameters** are used with their defaults.

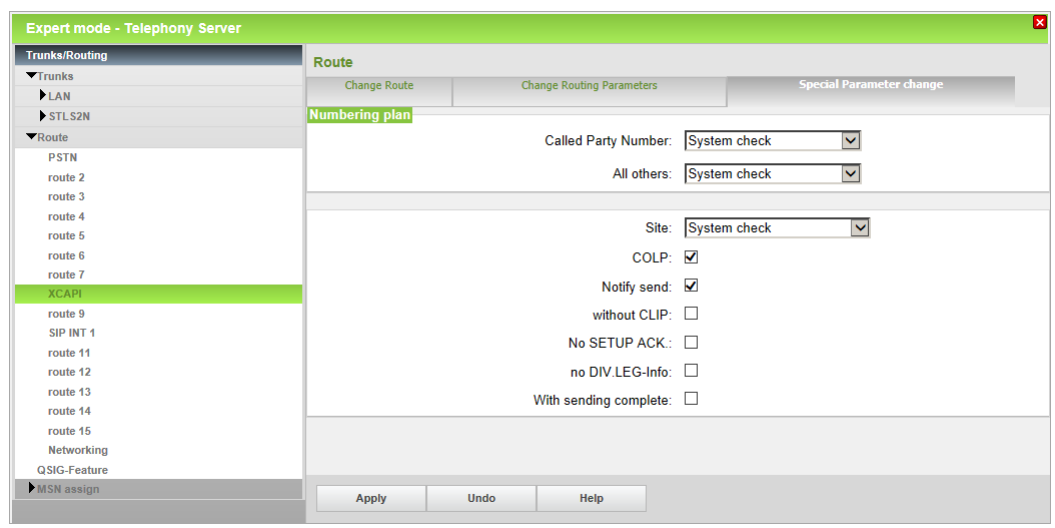

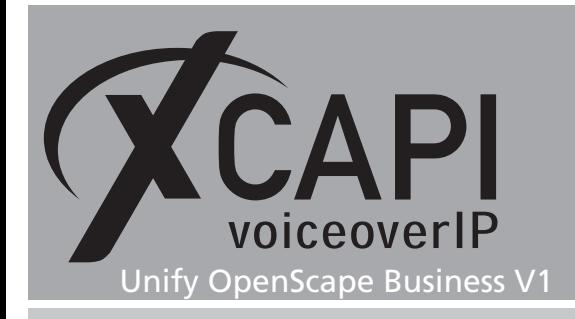

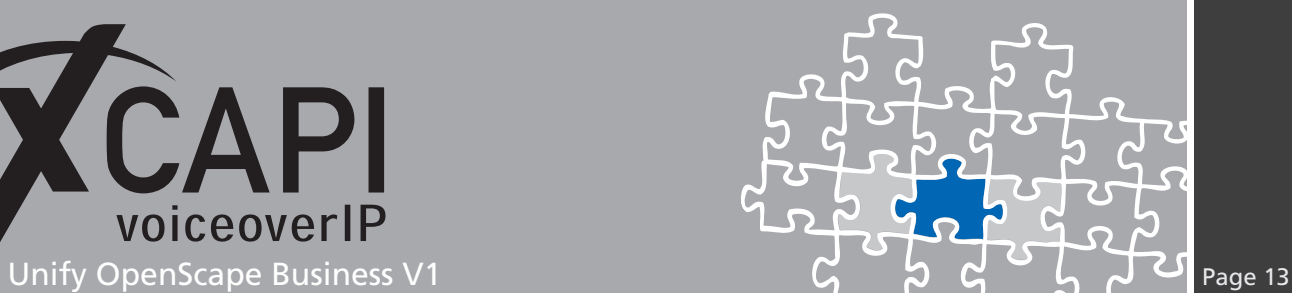

### **3.10 IP Trunks**

Don't forget to add the IP trunks which will be related to the XCAPI route, as shown in the next chapter **Trunks**. The declared XCAPI route needs to be assigned to each added trunk line.

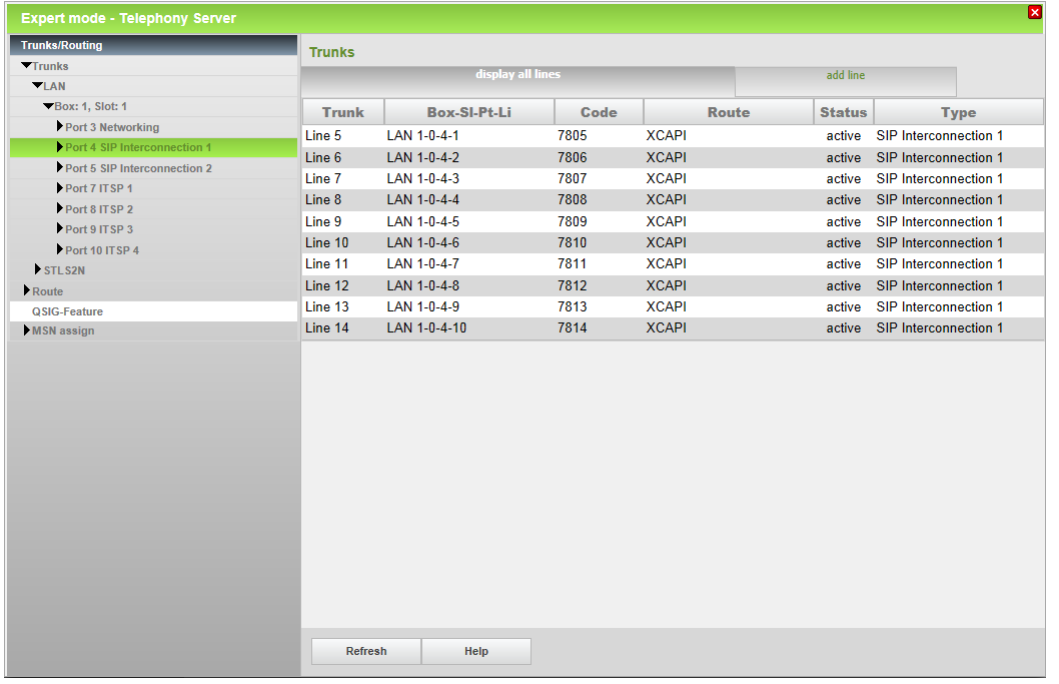

Please note that enabling a newly created SIP trunk requires a gateway reboot.

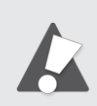

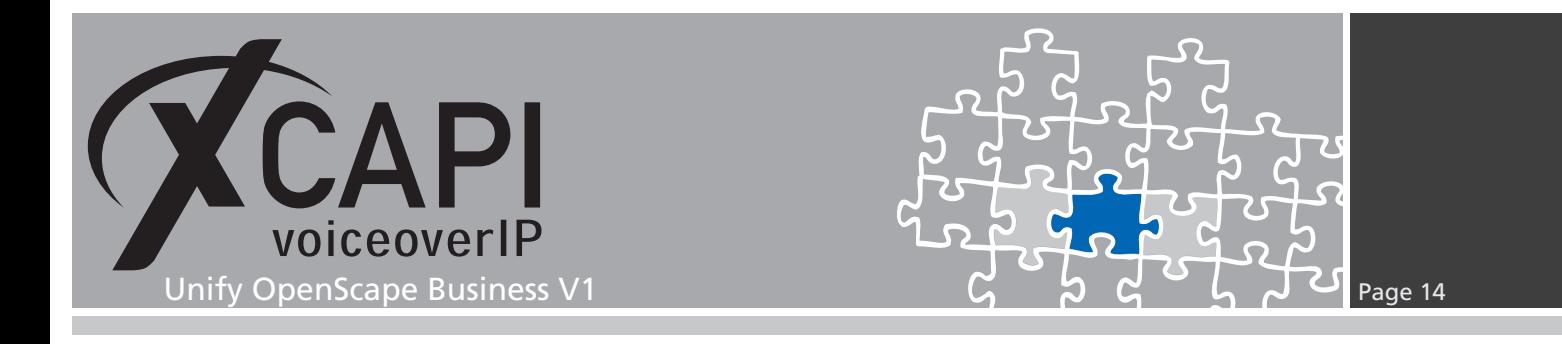

### **3.11 System Parameter Flags**

If required, some specific flags such as the **External traffic transit** or the **SIP Prov. to SIP Prov. transit** flag, must be enabled.

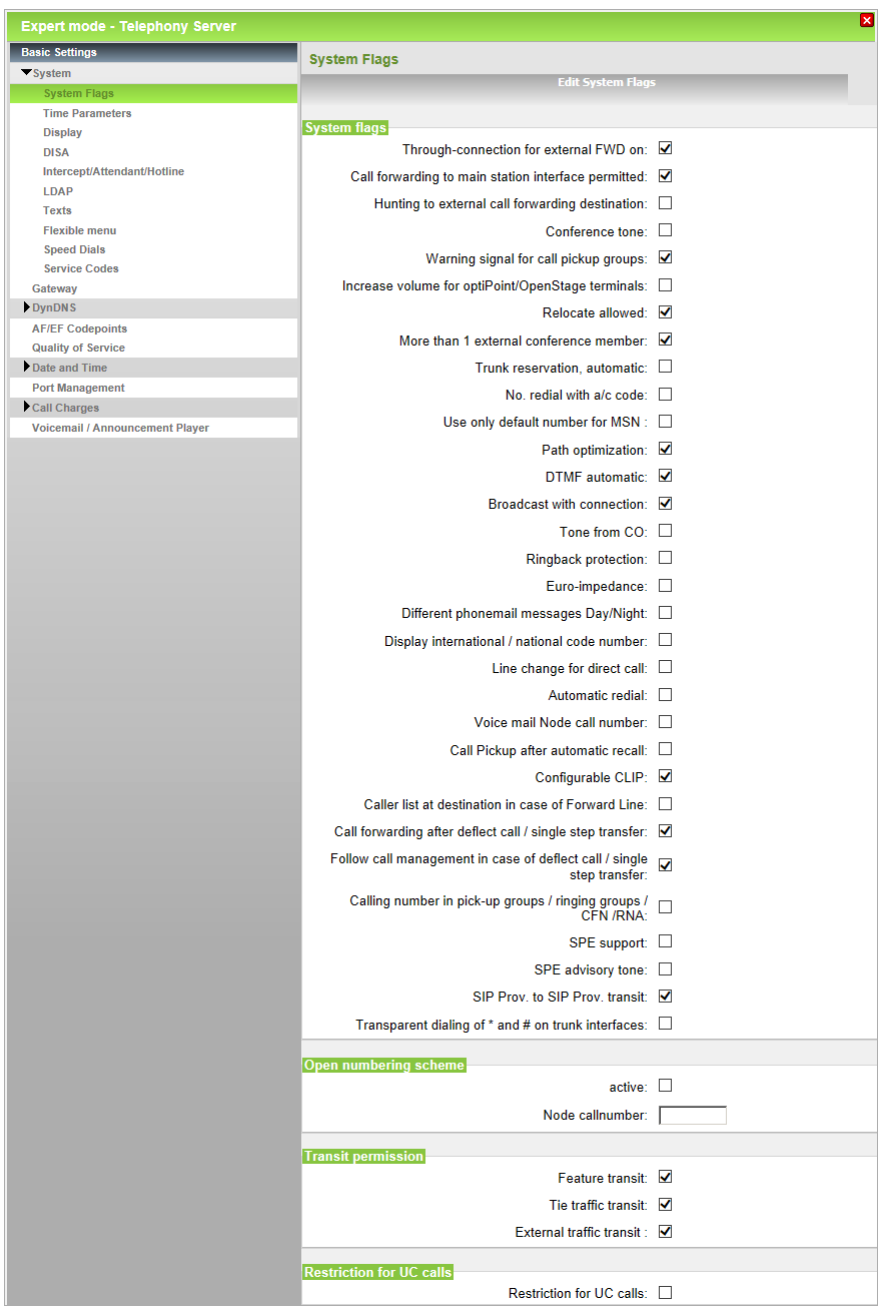

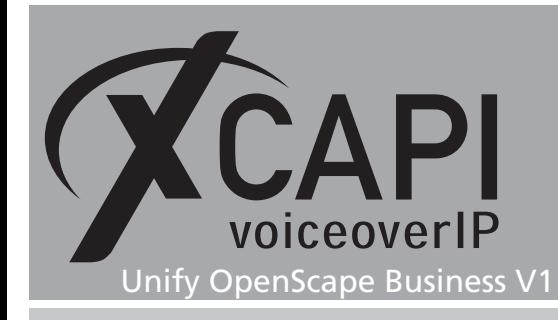

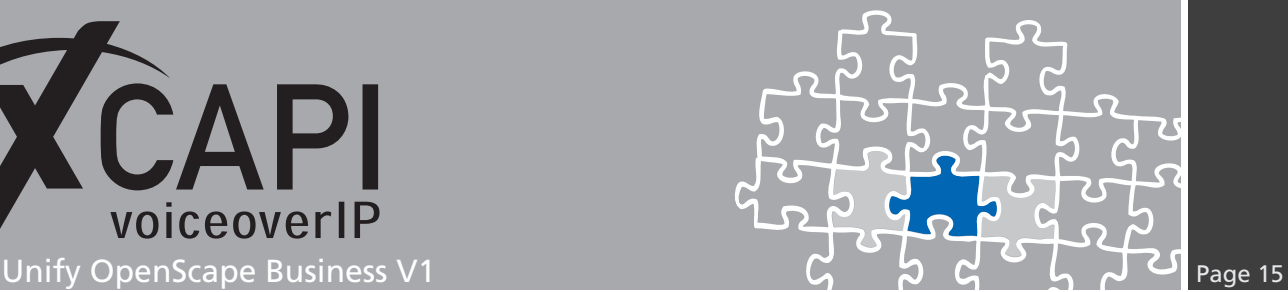

## **Call Transfer**

The Unify OpenScape Business series does not support call transfer scenarios via SIP refer yet.

For enabling **Call Transfer** this service can be simulated by the XCAPI. Whenever the CAPI application initiates a call transfer between two active participants, the XCAPI starts triggering the call transfer simulation. During this simulation two b-channels are occupied, but from application side the calls are released such as in a real call transfer scenario. Please review the **Features** tab of the respective XCAPI controller and ensure that the **Simulate ECT by calltromboning (line-interconnect)** parameter is enabled.

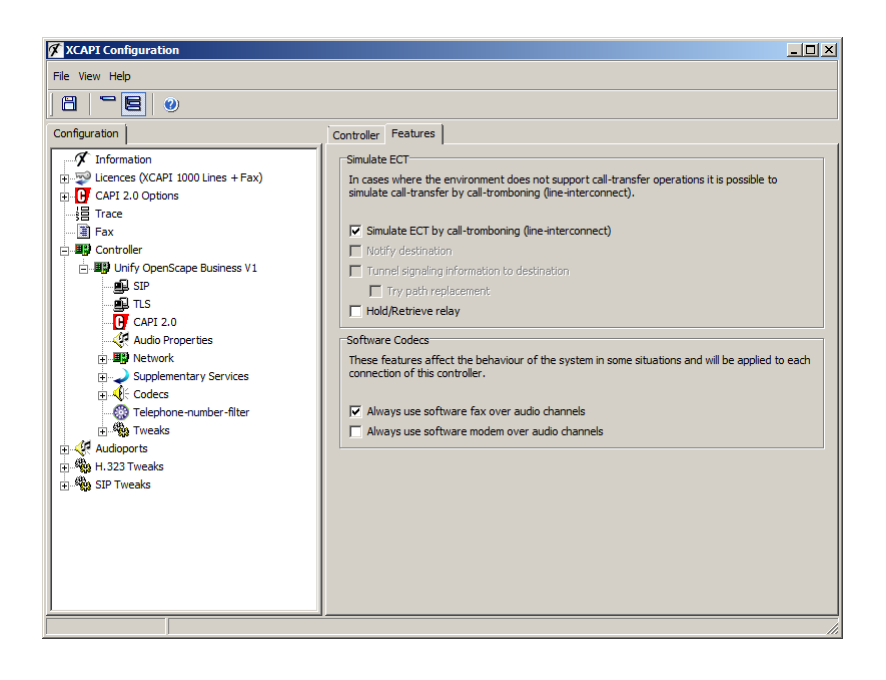

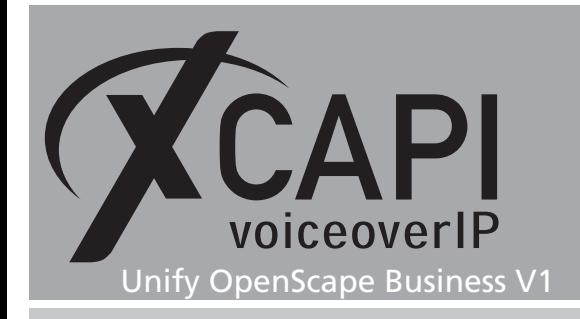

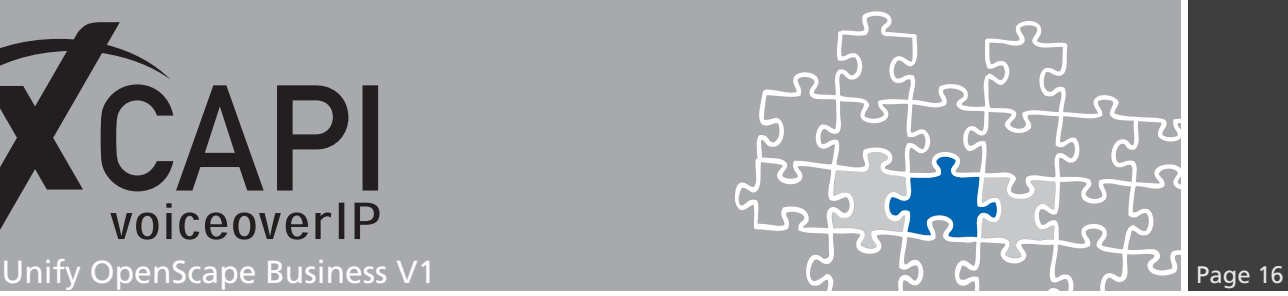

## **SoftFax**

In the **SoftFax** mode, the XCAPI simulates an analog Fax device by transmitting modulated facsimile signals modem-like via audio channels. To configure the SoftFax mode, please open the XCAPI configuration utility and select in the advanced configuration mode the SIP controller assigned to the Unify OpenScape Business.

Open the configuration tab labeled **Features**. Enable the **SoftFax** mode by setting the **Always use software fax over audio channels option** and save the changes to the XCAPI controller configuration.

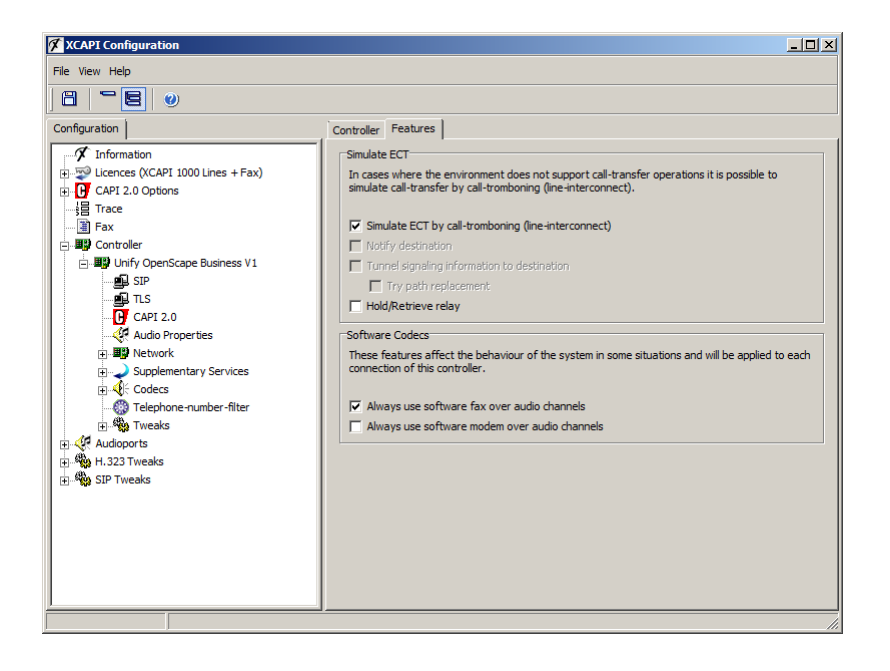

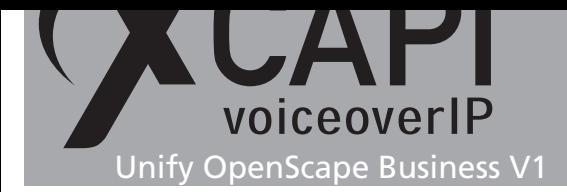

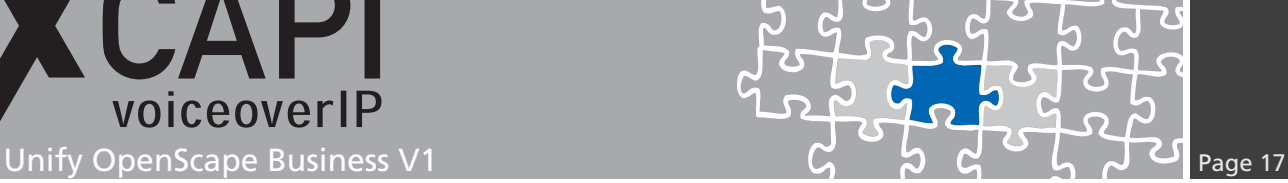

The Routing parameters, described already in chapter **PBX Routing** on page 7, are the same as for voice transmission. The configuration flags of the **Codec Parameter** dialog should be set as follows:

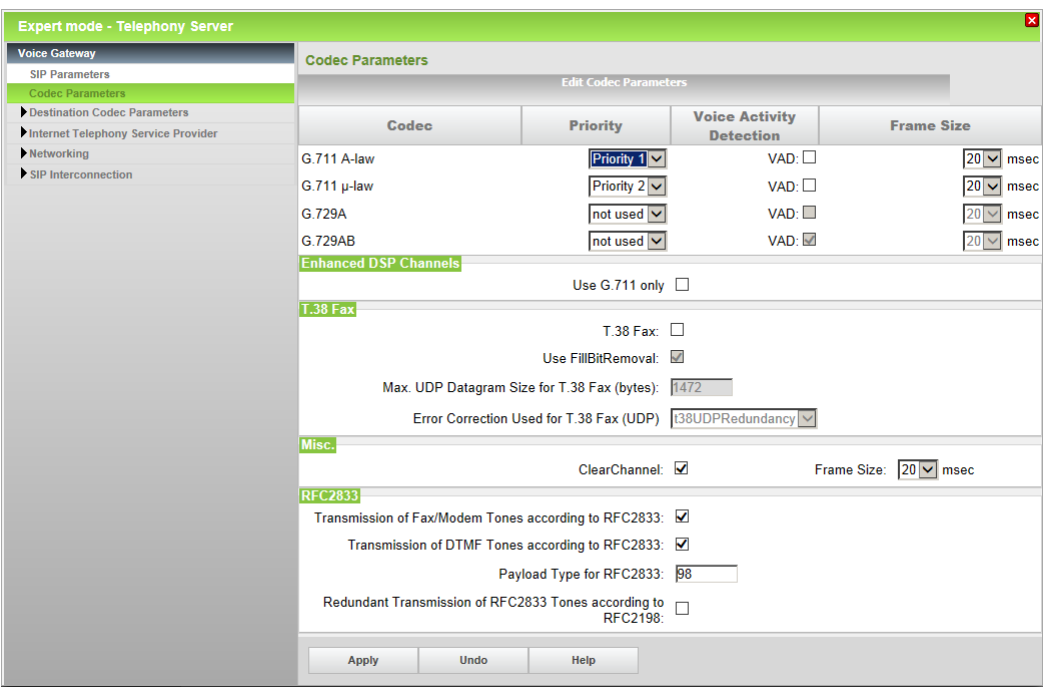

For SoftFax please ensure that **T.38 Fax is disabled** for appropriate interworking. Further the option **Transmission of Fax/Modem Tones according to RFC2833** is enabled and **Redundant Transmission of RFC2833 Tones according to RFC2198** is disabled.

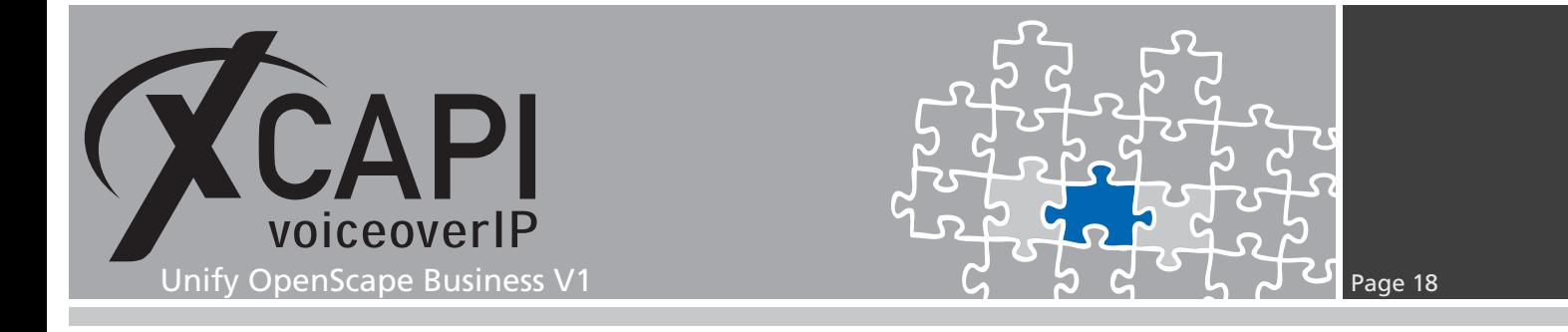

## **T.38**

When using the T.38 protocol you have to enable the **T.38 Fax** option within the **Codec Parameters** dialog of the **Voice Gateway**.

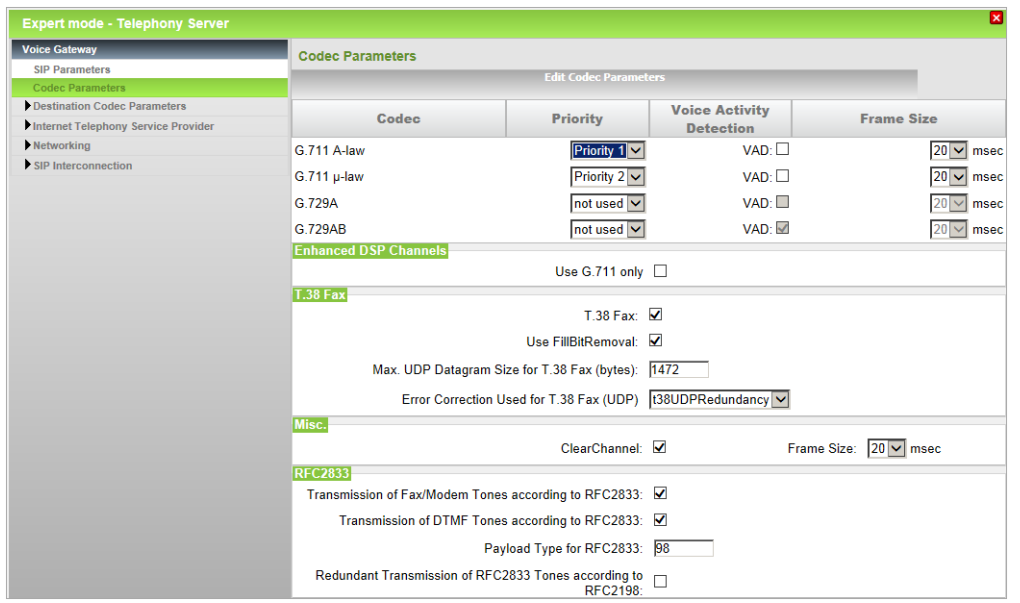

You also need to disable the option **Always use software fax over audio channels** within the XCAPI controllers **Features** dialog.

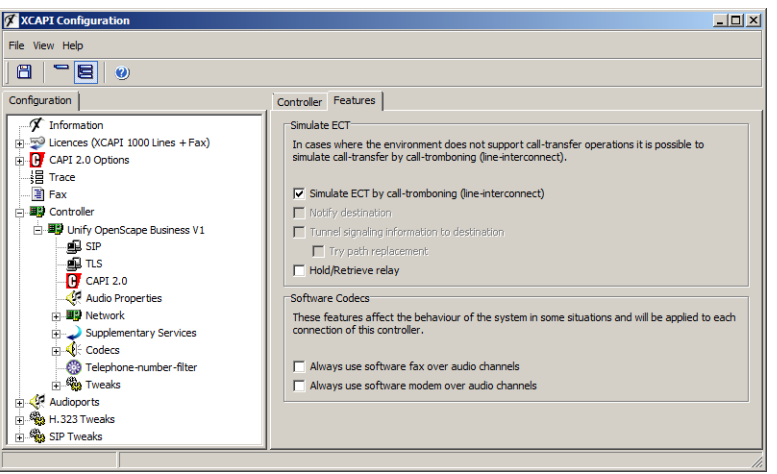

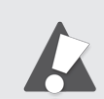

Please note that the amount of T.38 fax channels are limited by the gateway.

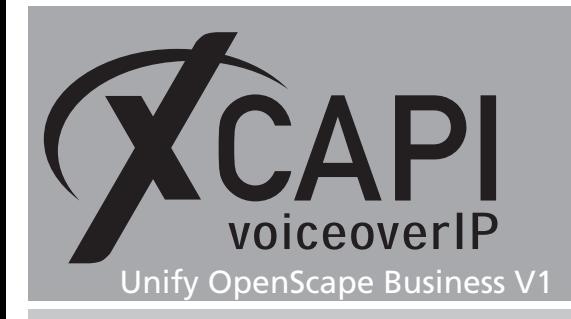

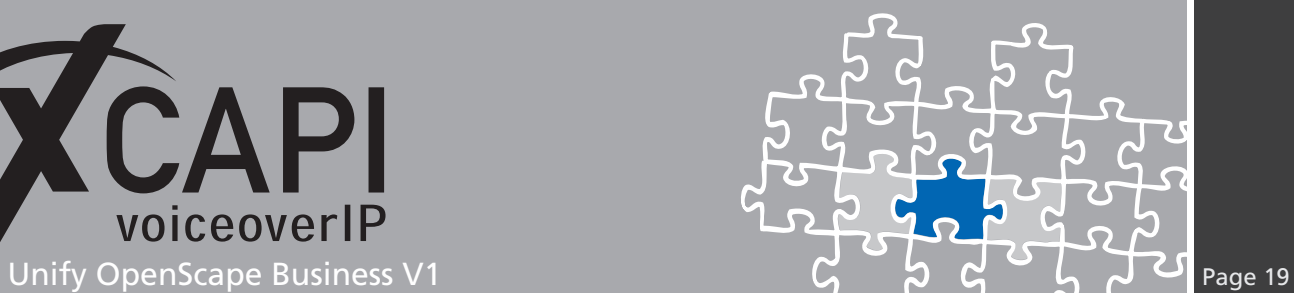

## **DTMF**

The Parameter **Transmission of DTMF Tones according to RFC2833** must be enabled.

The value for the **Payload Type for RFC2833** must be equivalent to the XCAPI controller settings.

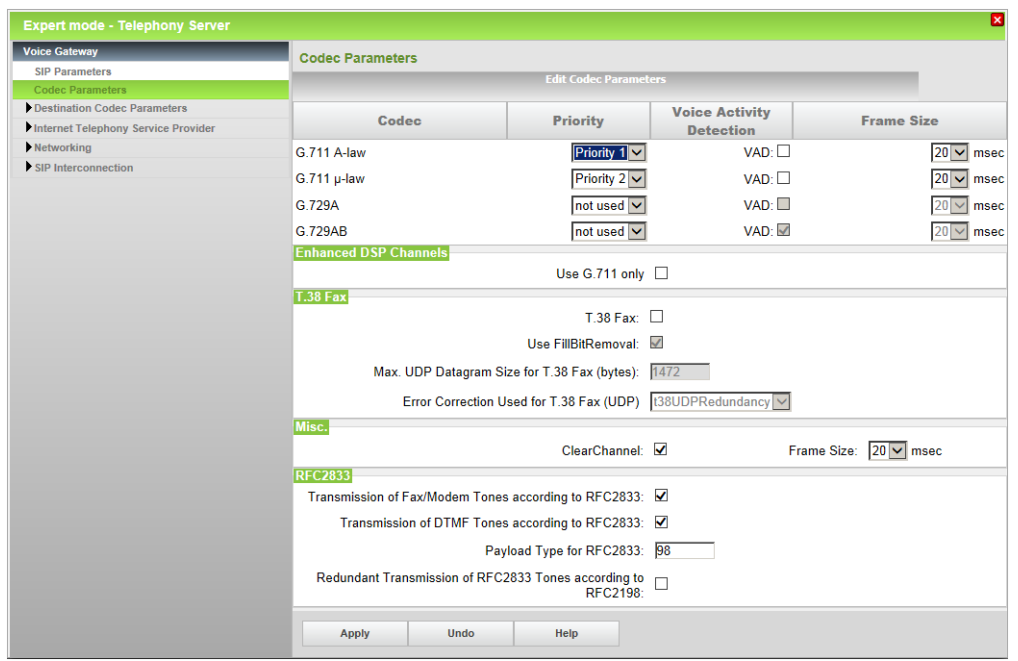

Please review the according codec within the XCAPI controller configuration.

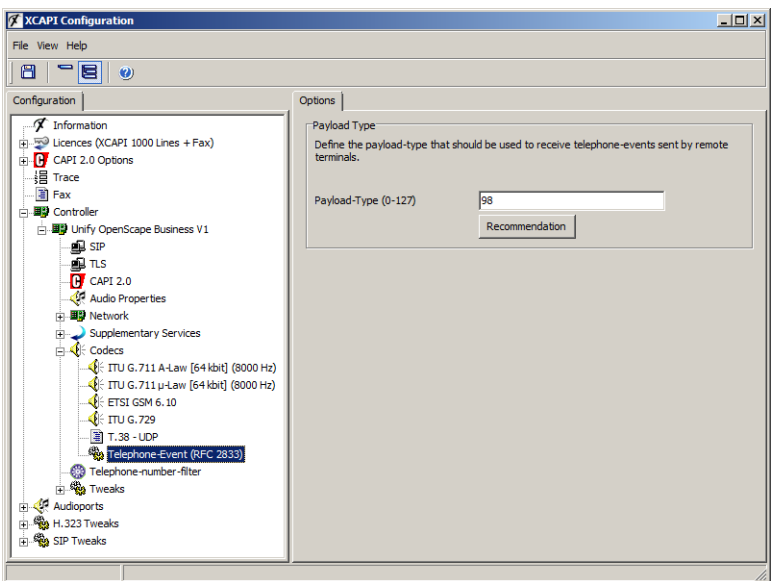

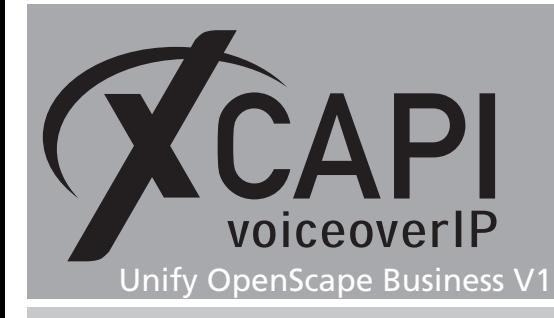

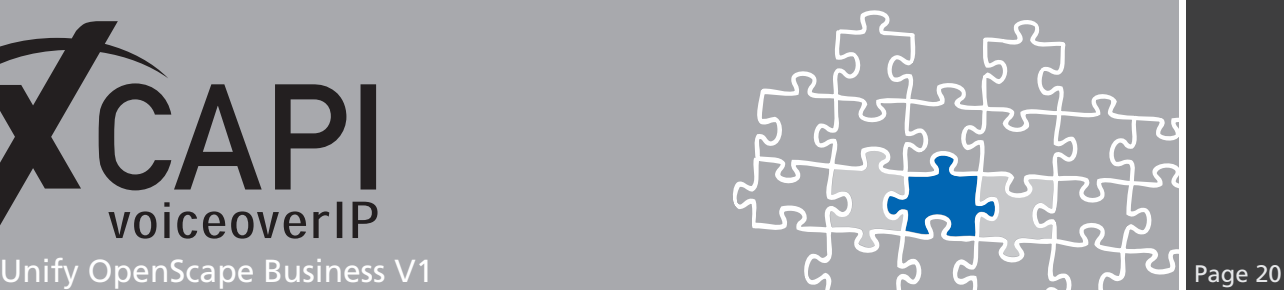

## **Exclusion of Liability**

### Copyright © 2014 TE-SYSTEMS GmbH

### All rights reserved

This document, in part or in its entirety, may not be reproduced in any form without the prior consent of TE-SYSTEMS GmbH.

The information contained in this document was correct at the time of writing. TE-SYSTEMS GmbH reserves the right to make any alterations without prior notice.

The utmost care was applied during the compilation of texts and images, as well as during the creation of the software. Nevertheless, no responsibility can be taken for the content being accurate, up to date or complete, nor for the efficient or error-free operation of the software for a particular purpose. Therefore, TE-SYSTEMS GmbH cannot be held liable for any damages resulting directly or indirectly from the use of this document.

### **Trademarks**

All names of products or services used are trademarks or registered trademarks (also without specified indication) of the respective private or legal persons and are therefore subject to legal regulations.

### Third Party Disclaimer and Limitations

This product includes software developed by the OpenSSL Project for use in the OpenSSL Toolkit. (http://www.openssl.org/)

This product includes cryptographic software written by Eric Young (eay@cryptsoft.com).

This product includes software written by Tim Hudson (tjh@cryptsoft.com).

This product includes source code derived from the RSA Data Security, Inc. MD2, MD4 and MD5 Message Digest Algorithms.

This product includes source code derived from the RFC 4634 Secure Hash Algorithm software.

### Copyright-Notices

All files included in this sample are copyrighted by TE-SYSTEMS GmbH.

All samples and the SDK may only be used in combination with the XCAPI-product.

The SDK contains code from libtiff with the following copyright-notice:

Copyright (c) 1988-1997 Sam Leffler

Copyright (c) 1991-1997 Silicon Graphics, Inc.

Permission to use, copy, modify, distribute, and sell this software and its documentation for any purpose is hereby granted without fee, provided that (i) the above copyright notices and this permission notice appear in all copies of the software and related documentation, and (ii) the names of Sam Leffler and Silicon Graphics may not be used in any advertising or publicity relating to the software without the specific, prior written permission of Sam Leffler and Silicon Graphics.

THE SOFTWARE IS PROVIDED "AS-IS" AND WITHOUT WARRANTY OF ANY KIND, EXPRESS, IMPLIED OR OTHERWISE, INCLUDING WIT-HOUT LIMITATION, ANY WARRANTY OF MERCHANTABILITY OR FITNESS FOR A PARTICULAR PURPOSE.

IN NO EVENT SHALL SAM LEFFLER OR SILICON GRAPHICS BE LIABLE FOR ANY SPECIAL, INCIDENTAL, INDIRECT OR CONSEQUENTIAL DAMAGES OF ANY KIND, OR ANY DAMAGES WHATSOEVER RESULTING FROM LOSS OF USE, DATA OR PROFITS, WHETHER OR NOT ADVISED OF THE POSSIBILITY OF DAMAGE, AND ON ANY THEORY OF LIABILITY, ARISING OUT OF OR IN CONNECTION WITH THE USE OR PERFORMANCE OF THIS SOFTWARE.

### TE-SYSTEMS GmbH

**Managing Directors** Andreas Geiger Oliver Körber

> **Address** Max-von-Laue-Weg 19 D-38448 Wolfsburg Germany

> > **Tel.** +49 5363 8195-0 **Fax** +49 5363 8195-999

**E-Mail** info@te-systems.de **Internet** www.te-systems.de www.xcapi.de